#### [Telecommunications](https://www.binghamton.edu/its/telecommunications/index.html)

[Wireless \(Wi-Fi\)](https://www.binghamton.edu/its/organization/ops/wireless.html)

[SAN's Securing the Human](https://www.binghamton.edu/its/sans.html) training

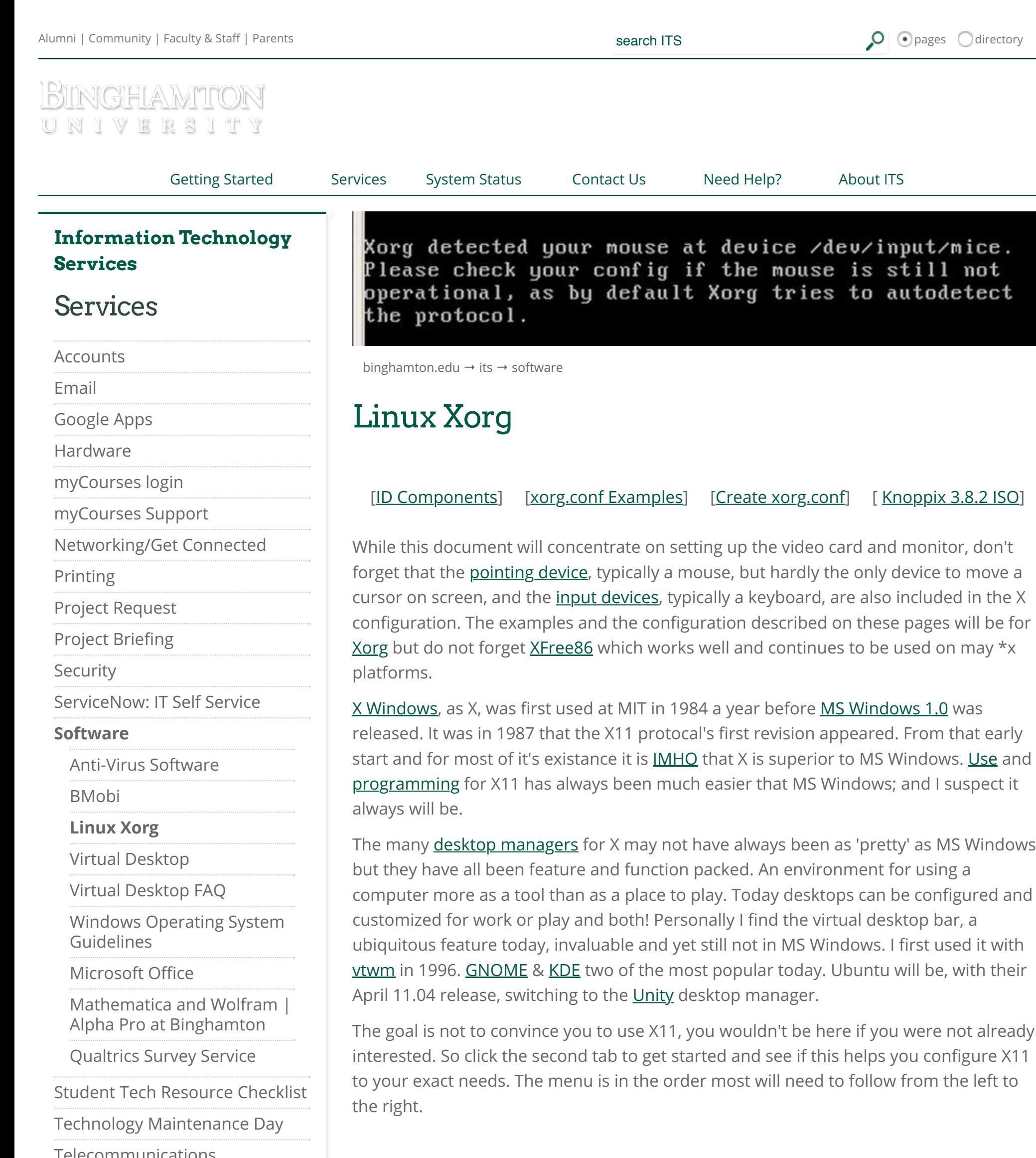

# <span id="page-0-0"></span>Identify Component Specifications

One of the most difficult tasks to get the screen to be used at it's full capacity is to determine particular characteristics of the X peripherals attached to the computer being changed. I use the word changed as during the build a /etc/X11/xorg.conf file will ususally, but not always, be generated.

## So how do I get the specifications I need?

- Check the printed documentation that came with the computer and monitor.
- Look at the output from **[dmesg](http://en.wikipedia.org/wiki/Dmesg)** for clues: dmesg | more .
- Go on-line to the computer or monitor's manufacturer and check the specifications for the device being, X'd.

For example using the **DELL 'Tag ID'**.

- Run the command *spci* or *shw* | more or *hwinfo* | more. These provide detailed information regarding the components in the box you are working with.
- Download the Knoppix 3.8.2 ISO listed on the last tab at the top of the page and burn the image onto a CD.

Boot from that CD. ( Which is in a [live format](http://en.wikipedia.org/wiki/Live_CD) )

Video is < video card type displayed >, using < X version used displayed > Monitor is < monitor type displayed >< H: ##.#+##.#Khz V: ##.#-##.#Hz>

- 1. boot: < hit return key >
- 2. A small image of [Tux](http://en.wikipedia.org/wiki/Tux) the iconic Linux Penguin mascot will appear in the upper left corner.
- 3. During boot process watch the screen carefully for the following bits of info. Sometimes a 'Ctrl s' will stop the process so you can collect all the info you need to.

This also hangs the boot process so you will need to power down or Ctrl-Alt-Delete!

scanning for device 0 0 0 0

OLD: Host: < Removable Media Model displayed >

Vendor is: < Removable Media Manufacturer displayed >

Type: < DVD or CD-ROM indicated >

Mouse is < mouse type displayed >

Soundcard: < sound card type displayed >

```
 For example H:28.0-96Khz V:50-75Hz -- Most
```
All the descriptors and values below are explained in the **xorg.conf** document page. Still this will take some time to completely understand and confidence to [hack](http://en.wikipedia.org/wiki/Hack) at with will. Modelines are the trickiest to get right but finding and adding the horizontal sync (HorizSync) and the vertical refresh rate VertRefresh and the modes for the monitor will often make the screen resolution hit the max. With those entries missing the best you can get is a mode of 800x600 or even 640x480!

important bit to catch

Using Modes "####x###" "###x###" "###x###"

For example **1024x768" "800x600" "640x480"** --

Next most important bit to catch

The Horizontal and Vertical Refresh rate & and the Monitor Resolution modes are the two sets of information that will let you get a monitor working at its best maximum. BUT it is a good idea to capture everything about all components. Snap a pic with your cell phone camera, if Ctrl s does not stop the boot process.

Note: Now that you have taken the time to collect this information, create a file to save it. I like to use [Open O](http://www.openoffice.org/)ffice to create the file and save in a smallish font. I print the file out and tape it somewhere on the box or laptop so I will have it. You configure a Linux box once, you will configure it again!

# <span id="page-1-0"></span>xorg.conf example files

Computers A, B & C are connected via KVM to the same monitor... each works at max resolution

-- [Generic Example](#page-1-1) -- [Computer A & C Example](#page-3-0) -- [Computer B Example](#page-4-1) --

### <span id="page-1-1"></span>Generic Example

#

#################################################################### ########## # xorg.conf (X.Org X Window System server configuration file) # #################################################################### ########## # # This file was generated by debconf, the Debian X Configuration tool, using # values from the debconf database. # # Edit this file with caution, and see the xorg.conf manual page. # (Type "man xorg.conf" at the shell prompt.) # # This file is automatically updated on xserver-xorg package upgrades \*only\* # if it has not been modified since the last upgrade of the xserverxorg # package. # # If you have edited this file but would like it to be automatically updated # again, run the following command: # " sudo dpkg-reconfigure -phigh xserver-xorg " # #################################################################### ##########  $#$ # The values enclosed by < angle brackets > are the ones to find and fill in. # The values in " double quotes " are usually all that is needed. # # #################################################################### ########## Section "InputDevice" Identifier "Generic Keyboard" Driver "kbd" Option "XkbRules" "xorg" Option "XkbModel" "<usually pc104 or pc105>" Option "XkbLayout" "us" EndSection

```
Section "InputDevice"
```
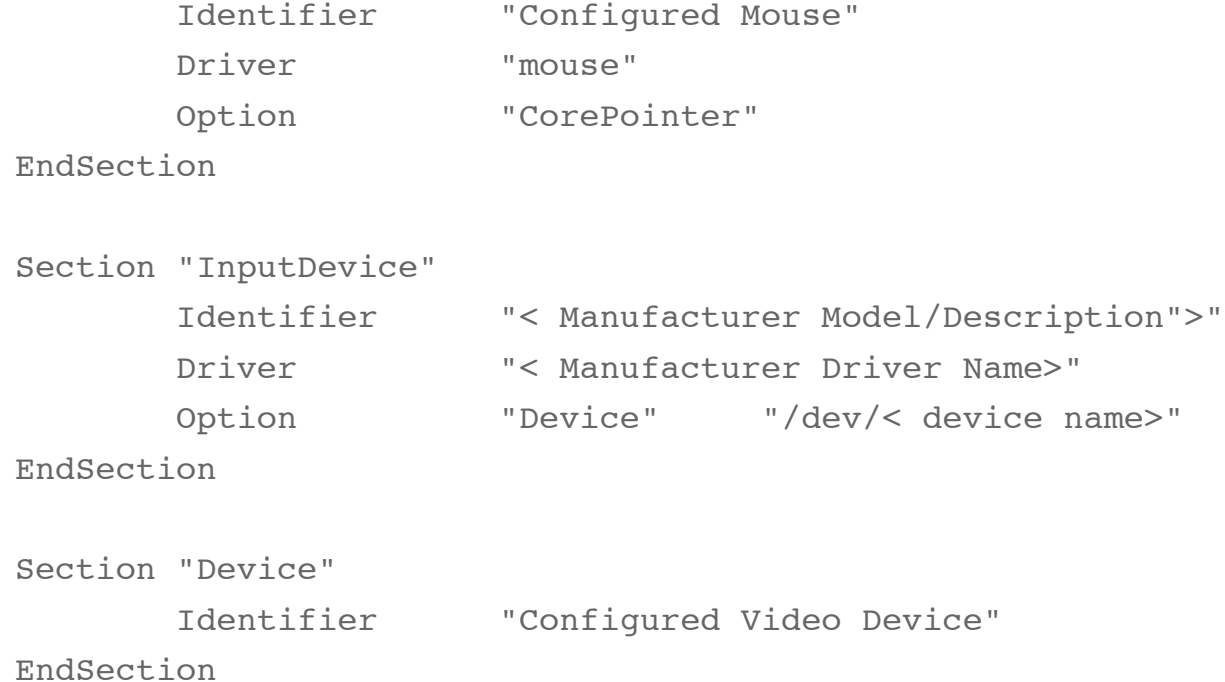

```
Section "Monitor"
        Identifier "Configured Monitor"
        VendorName "< Manufacturer Name">"
        ModelName "< Manufacturer Model>"
### EDID information ###
       Modeline "<resolution>" <dotclock> <hdisp> <hsyncstart>
<hsyncend> <htotal> 
                  <vdisp> <vsyncstart> <vsyncend> <vtotal> 
        HorizSync < low number ">-< high number >
        VertRefresh < low number ">-< high number >
EndSection
Section "Screen"
        Identifier "Default Screen"
        Monitor "Configured Monitor"
       Device "Configured Video Device" SubSection
"Display"
              Viewport 0 0
               Depth < bit depth >
               Modes "< highest res >" "< mid-high res >"
"< mid-low res >" 
                             "< lowest res >"
        EndSubSection
EndSection
```

```
# Note that some configuration settings that could be done
previously
# in this file, now are automatically configured by the server and
settings
# here are ignored.
#
# If you have edited this file but would like it to be automatically
```
### <span id="page-3-0"></span>Example A & C

This was hand edited with a great deal of change and test on Computer A (Ubuntu 10.10). Running lspci reports the video chain as ...

VGA compatible controller: Intel Corporation 82945G/GZ Integrated Graphics Controller (rev 02)

00:02.1 Display controller: Intel Corporation 82945G/GZ Integrated Graphics Controller (rev 02)

I decided to just try it in computer C (also Ubuntu 10.10) which has this video card in it VGA compatible controller: nVidia Corporation NV11 [GeForce2 MX/MX 400] (rev b2) It worked the first time.

updated

# again, run the following command:

# sudo dpkg-reconfigure -phigh xserver-xorg

Section "Device" Identifier "Configured Video Device" EndSection

Section "Monitor" Identifier "Configured Monitor" VendorName "Dell" ModelName "2209WAF" Modeline "1680x1050" 187.00 1680 1800 1976 2272 1050 1053 1059 1099

```
 Modeline "1680x1050" 174.00 1680 1800 1976 2272 1050 1053
1059 1096
        Modeline "1680x1050" 146.25 1680 1784 1960 2240 1050 1053
1059 1089
       HorizSync 30-83
       VertRefresh 56-75
EndSection
Section "Screen"
        Identifier "Default Screen"
       Monitor "Configured Monitor"
        Device "Configured Video Device"
        SubSection "Display"
              Viewport 0 0
               Depth 24
               Modes "1680x1050" "1440x900" "1360x768" 
"1280x1024"
        EndSubSection
EndSection
```
### <span id="page-4-1"></span>Example B

I believe this was generated during the install, however it could have been generated by a dpkg-reconfigure -phigh xserver-xorg run.

Running lspci finds the following for this machine (which is running Ubuntu 10.04.1 LTS). VGA compatible controller: nVidia Corporation NV11 [GeForce2 MX/MX 400] (rev b2) video card. This simple xorg.conf works for that machine. An older release of Ubuntu uses a simpler xorg.conf file. Go figure. I have not tried this in machine C which uses the same video card at the newest release of Ubuntu (last quarter of 2010, that is).

```
Section "Screen"
        Identifier "Default Screen"
        DefaultDepth 24
        Option "AddARGBGLXVisuals" "True"
EndSection
Section "Module"
        Load "glx"
EndSection
Section "Device"
        Identifier "Default Device"
        Driver "nvidia"
        Option "NoLogo" "True"
```
EndSection

# <span id="page-4-0"></span>Create a /etc/X11/org.conf file

At first glance the /etc/X11/org.conf is dense and confusing. But only till you have digested the content here. It is in fact a well organized file with a good layout scheme. [This gives detail](http://www.x.org/archive/X11R6.8.0/doc/xorg.conf.5.html) to the content and layout of xorg.conf. This is an older but still useful offical [ubuntu page](https://wiki.ubuntu.com/X/Config) that has a good example [\(used here\)](http://curubuntu.cc.binghamton.edu/XORG/example-xorg_conf.html) to the content and layout of xorg.conf.

If you want to try a quick method that often has success try this command: /usr/bin/dpkg-reconfigure -phigh xserver-xorg .

If you need or just desire a manual creation of the file you should print out the example xorg.conf as a reference. You should have the information you collected (using the

methods described under the ID Components tab) for the monitor and video card. For now if the mouse and keyboard (sorry pointing device and input device) are working correctly don't make changes for them.

- VendorName
- ModelName
- HorizSync
- VertRefresh

Now cd /etc/X11 and make a backup of the file that exists. cp -p xorg.cong xorg.conf.0 Use an editor you are familar with and open up xorg.conf. Carefully scan the entries in the file down to Section "Monitor". You must now type in the values for the entries noted below.

- Calculate them; [here](http://xtiming.sourceforge.net/cgi-bin/xtiming.pl), [here,](http://www.epanorama.net/faq/vga2rgb/calc.html) or here -- I don't know how well these works.
- Even when you have a failure doing changes to xorg.cont, Examine the xorg log (/var/log/Xorg.<number>.log.

There can be Modelines that will help you get the highest resolution for the monitor. You can [grep](http://en.wikipedia.org/wiki/Grep) for them; grep Modelines Xorg.\*.log in /var/log/

Use the xorg.conf example files for the correct layout and section lines. Once that is done. It is easiest to reboot if you have any x-windows running in any mode, that is to say, you are working from a **GUI** desktop. On the other hand if you are in command line mode then run *lusr/bin/startx* to try to start x-windows. If this fails it will offer an interface that can also help to get an xorg.conf created that will bring up a GUI.

If after creating an xorg.conf file using the sync and mode values you discovered in the second step you still fail to get a good resolution, you may need to add Modeline entries.

These can be particularly tricky too. Be careful. You could damage a monitor and/or a video card with Modeline settings that are too far off.

You might get it the first time. Look though dmesg output again, what you just did may have left some new clues. Including so data to modelines. Don't give up. It has taken me several tries to get a workable resolution, especially on a laptop or on the newer wide screen monitors. Persevere and keep trying, any set up can eventually be configured for use.

#### Top Searches:

[Pods](https://www.binghamton.edu/its/facilities/pods/index.html) [E-mail](https://www.binghamton.edu/its/email/index.html) [myCourses \(Blackboard\)](https://www.binghamton.edu/its/mycoursessupport-new/) [Wi-Fi](https://www.binghamton.edu/its/organization/ops/wireless.html) [ITS Help Desk](https://www.binghamton.edu/its/organization/clientsupport/helpdesk/index.html) [Printing](https://www.binghamton.edu/its/printing/index.html)

#### Quick Links:

[A-Z Index](https://www.binghamton.edu/about/a-to-z.html) [Library](https://www.binghamton.edu/libraries/index.html) [My Binghamton](http://my.binghamton.edu/) **[Directory](http://directory.binghamton.edu/directory/directory.main)** [Apply to Binghamton](https://www.binghamton.edu/admissions/apply/)

#### Contact Us:

Information Technology Services Binghamton University PO Box 6000 Binghamton, NY 13902-6000 Telephone: (607) 777-6420 Fax: (607) 777-4009

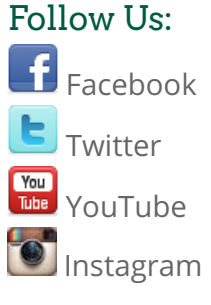

[Last Updated: 2/8/17](http://a.cms.omniupdate.com/10?skin=binghamton&account=Migration&site=binghamton&action=de&path=/its/software/linux-xorg.pcf)